# Medlemsregister instruktioner

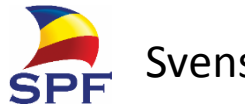

Svenska pensionärsförbundet

### **Webbhuset**。

Uppdaterad 31.1.2018

## inloggning

öppna din webbläsare

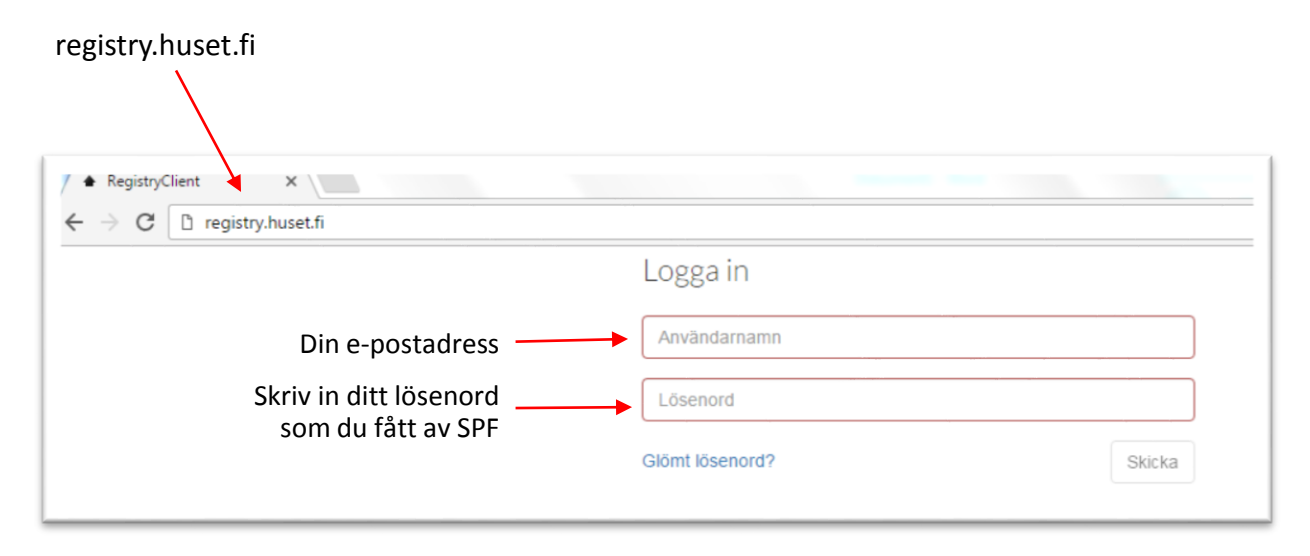

Har ni glömt ert lösenord ?

Kontakta asa.danielsson@spfpension.fi

### Skriv in ny medlem

Börja med att klicka på **skapa** 

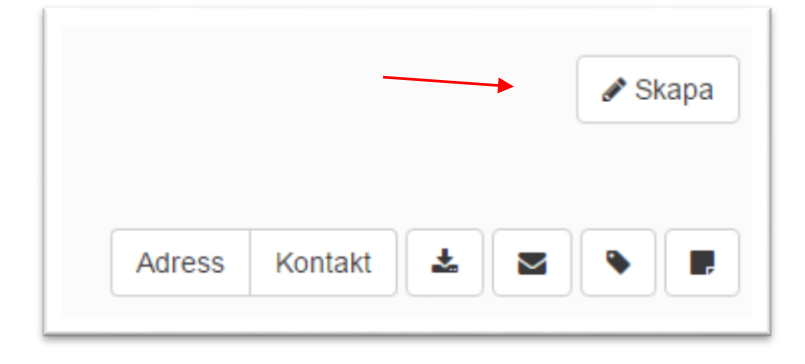

Ett tomt medlemskort öppnas

Fyll i uppgifter på er nya medlem

(mobilnummer skall skrivas in på följande sätt +358 40 123 456 , mellanslag kan man ha för läsbarheten)

Kryssa i om medlemmen önskar God Tid i pappersformat eller Digital tidning

Avsluta med att klicka på **spara**

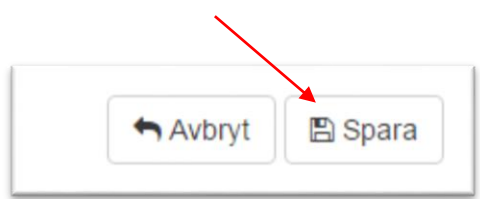

### Radera medlem

#### **1.** Börja med att söka medlemmen i sökrutorna Antingen med Id, förnamn eller efternamn

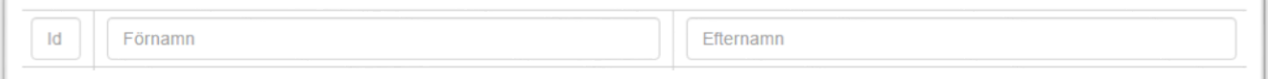

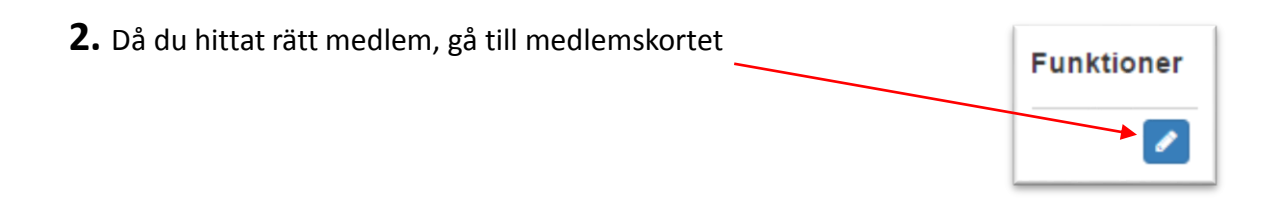

**3**. Klicka på radera knappen längst ner till vänster på medlemskortet

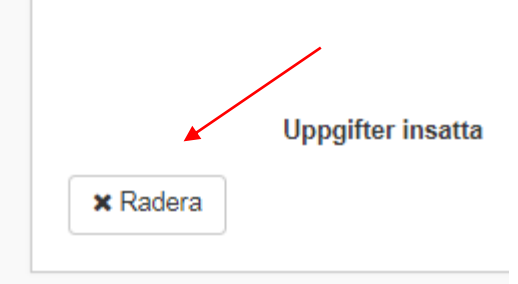

**4**. Bekräfta

Bekräfta

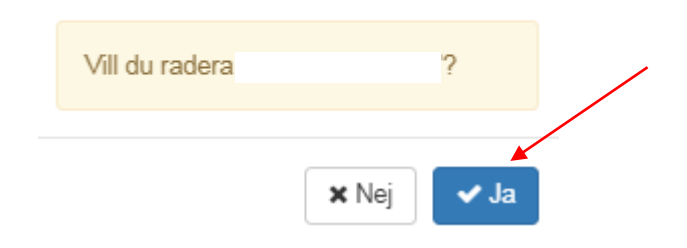

### Adressändring

**1.** Börja med att söka medlemmen i sökrutorna Antingen med Id, förnamn eller efternamn

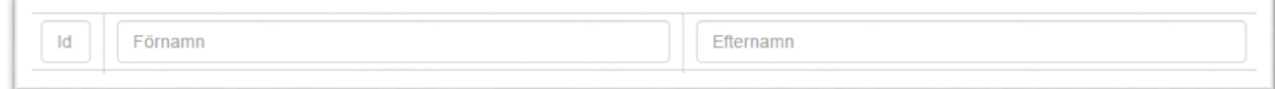

**2.** Då du hittat rätt medlem, gå till **medlemskortet**

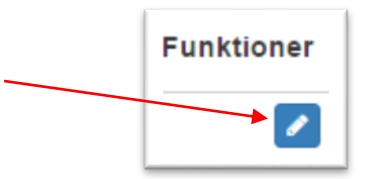

- **3.** Ändra adressen
- **4.** Kom ihåg att **spara**

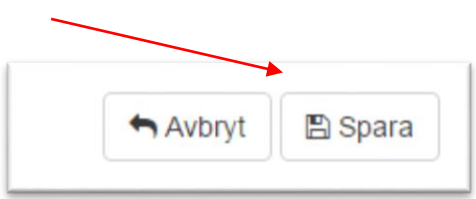

### Föreningskort

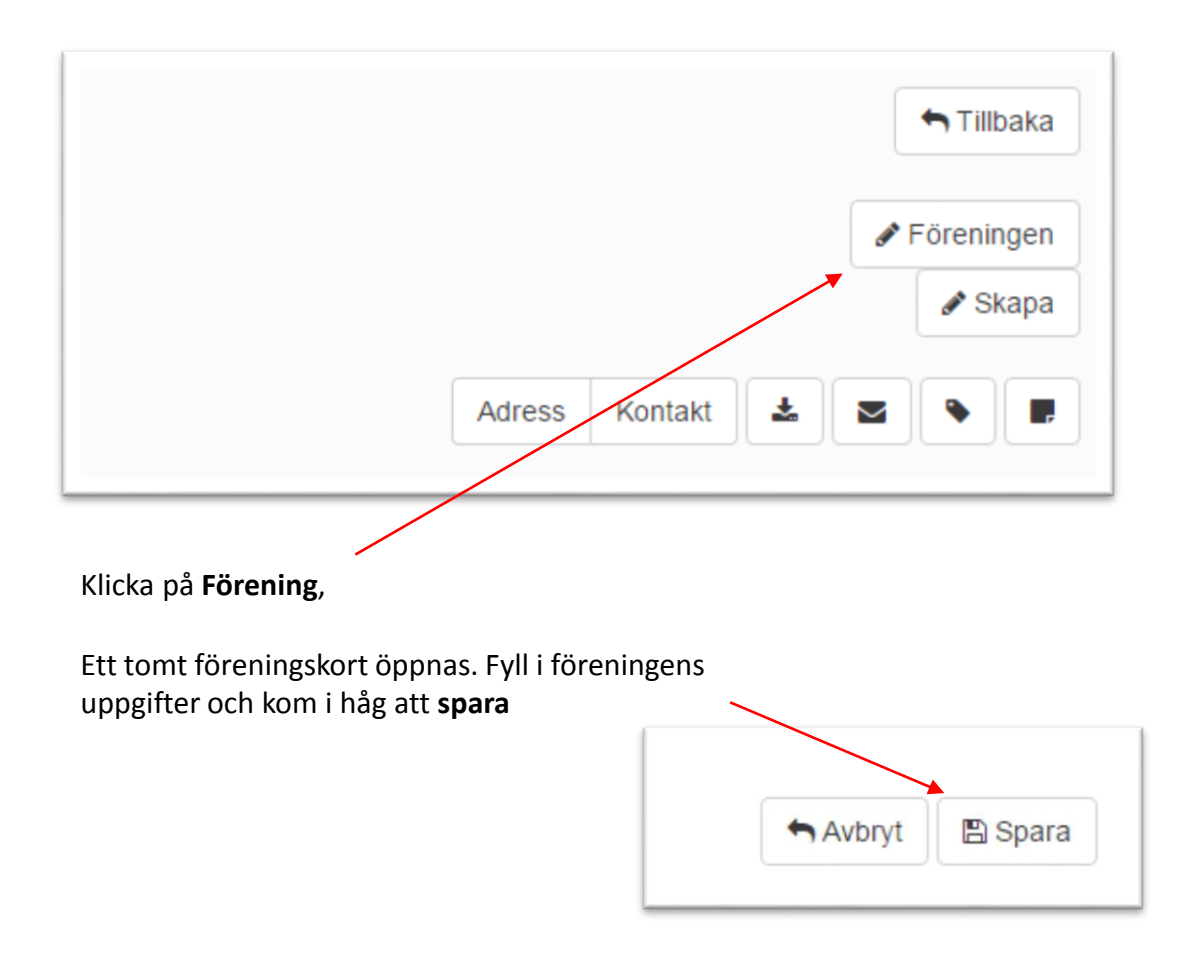

#### **Notera**

De bank och kontaktuppgifter ni fyller i på föreningskortet är de uppgifter som även kommer att finnas på fakturan vid faktureringen

### Meny

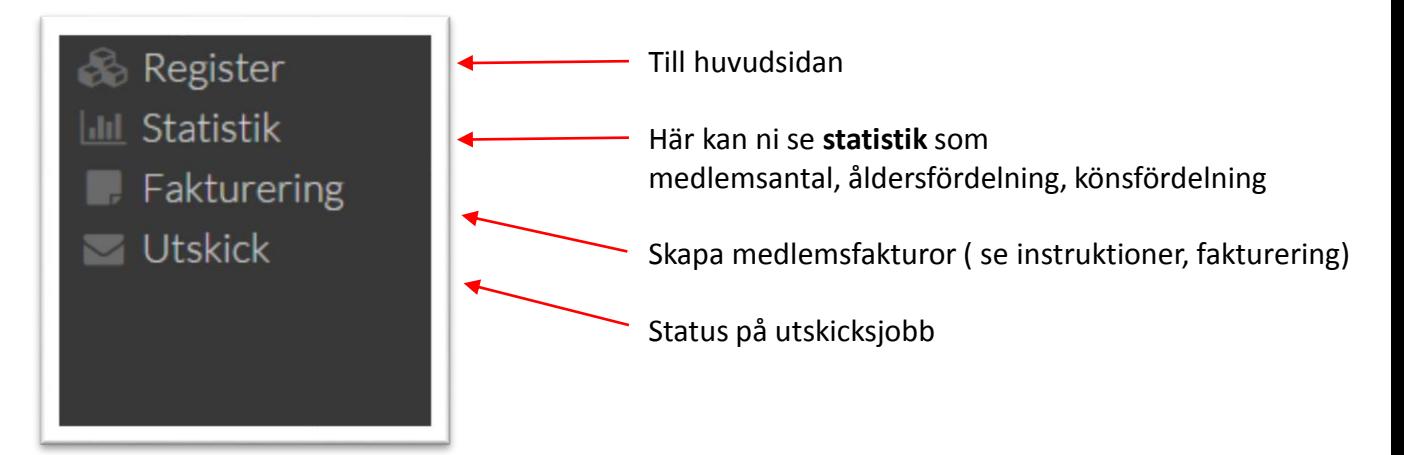

### Filtrera

man kan filtrera enligt de alternativ som finns under **huvudsida** samt **adress** och **kontakt** flikarna.

**Tips**. Vill ni filtrera ut alla föreningsmedlemmar som har e-post, skriv @ i filtreringsrutan under kontakt

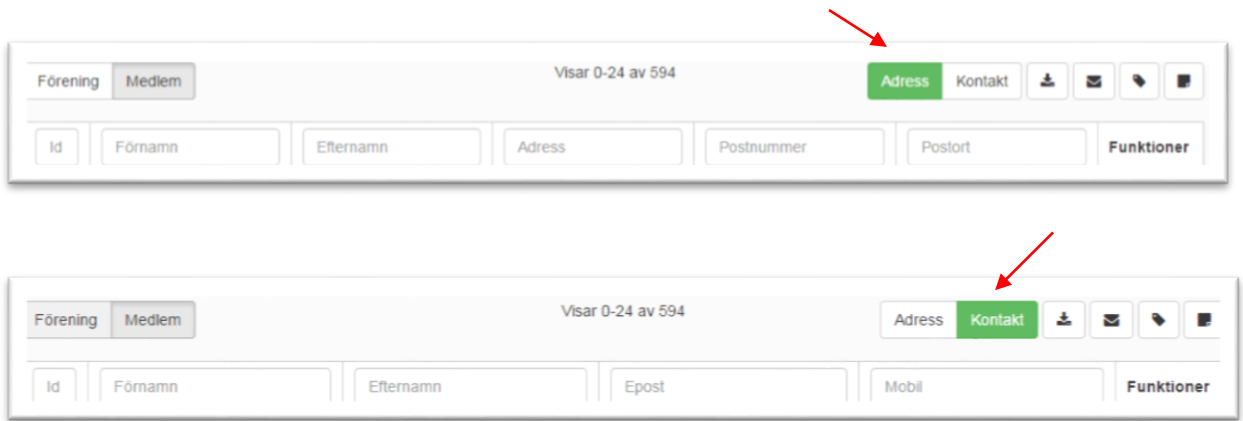

### Sänd e-post

**1**. Sök upp / sortera enligt egenskap medlemmen/medlemmarna ni önskar sända e-post till klicka sedan på **brevet**  l,

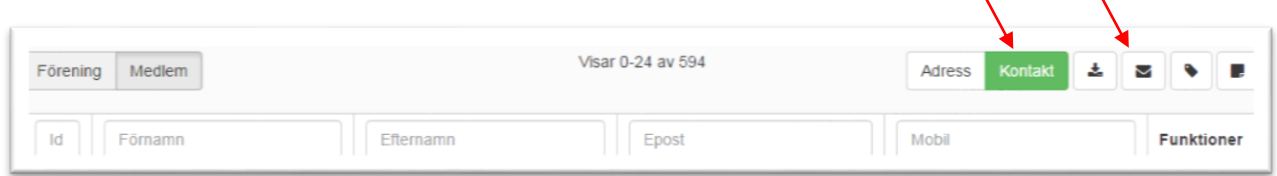

**2.** Skriv ärendet och meddelande

 $\overline{7}$ 

1, Svenska Pensionärsförbundet rf

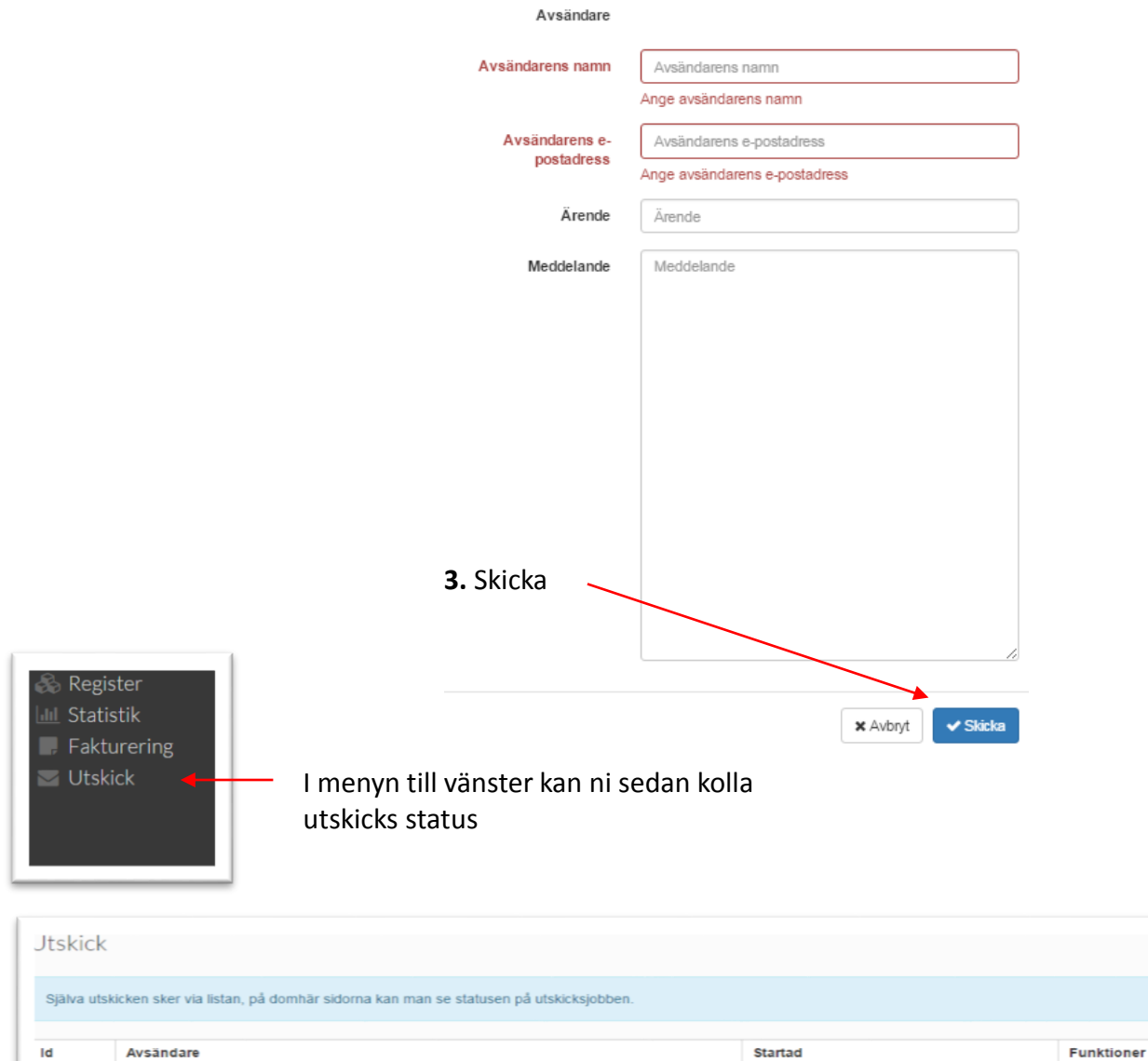

11.1.2017 8:21

 $\mathbf{a}$ 

### Gruppera/sortera

#### 1. Väljs först i fliken

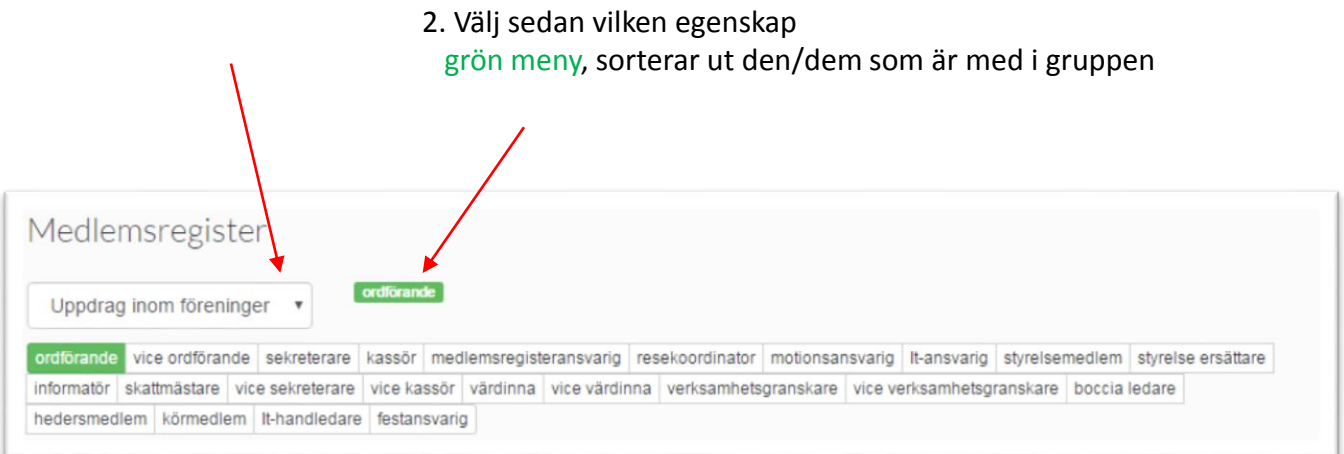

#### Röd meny, sorterar ut alla andra medlemmar förutom den/dem som är med i gruppen

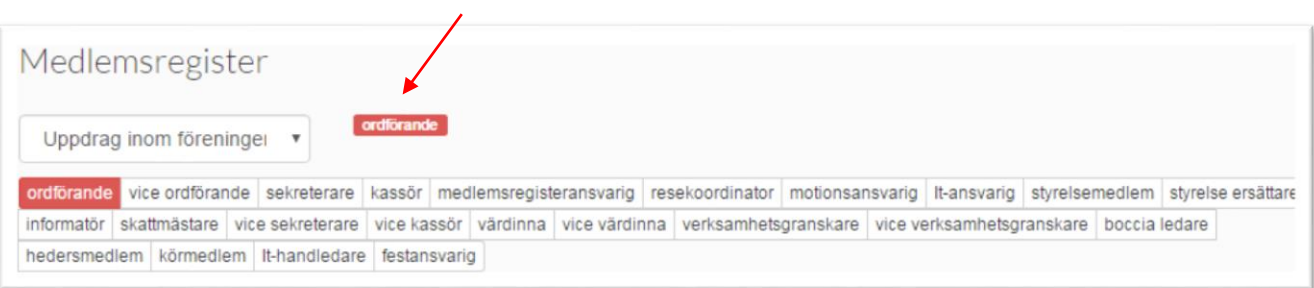

### Ladda ner till Excel

- 1. Börja med att sortera ut de medlemmar ni önskar ladda ner en lista på
- 2. Klicka på **Ladda ner**

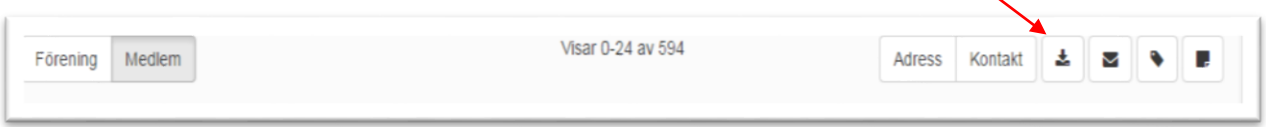

3. Välj **Excelvänlig CSV,** öppna filen

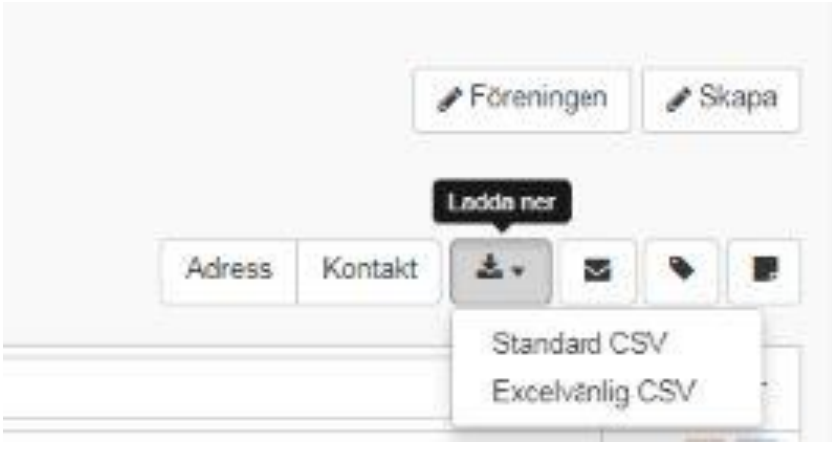

### Etiketter

Sök upp / sortera medlemmen/medlemmarna ni önskar ta ut etiketter på klicka sedan på **etiketter pdf**

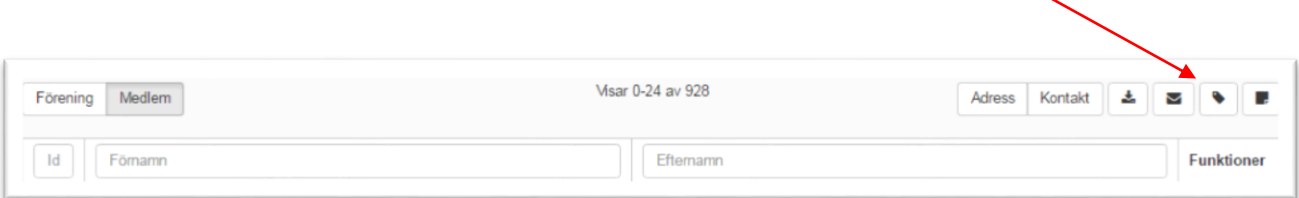

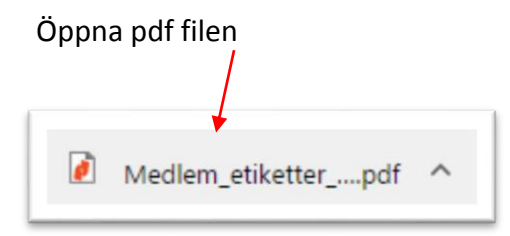

skriv ut på etikettark: 24 st/ark, storlek: 70x 37 mm

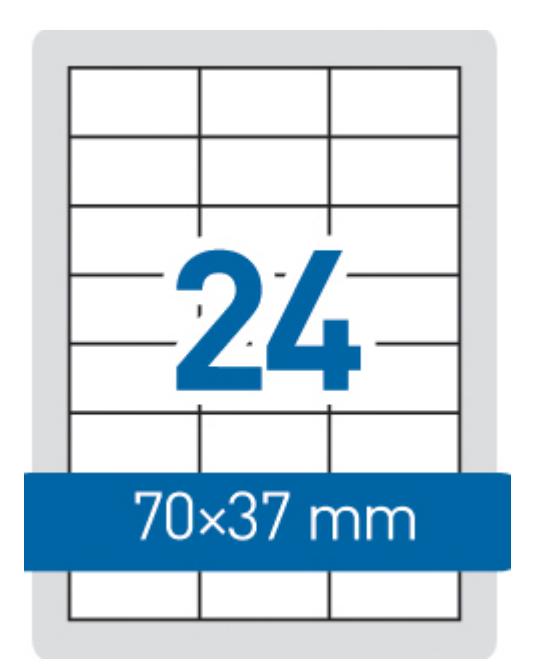

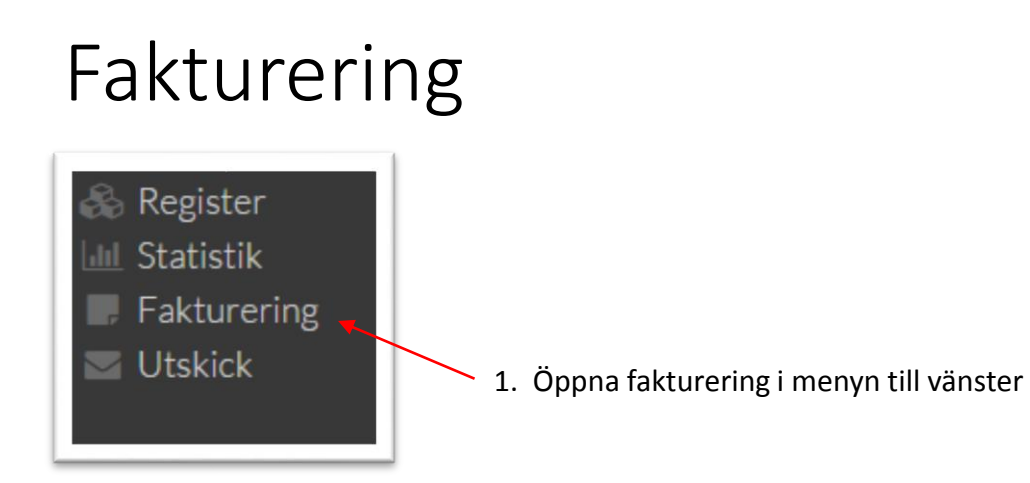

#### 2. Börja med att skapa fakturabotten (fakturamall)

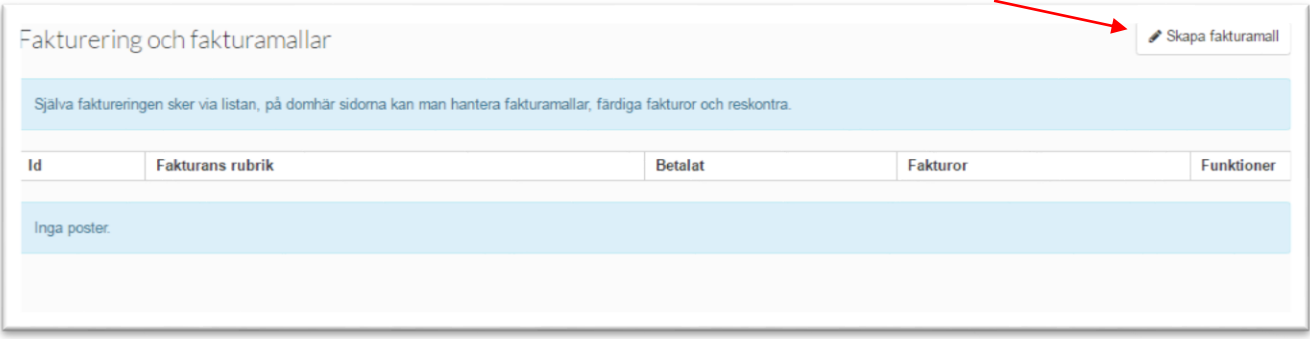

#### 3. Fyll i uppgifter och spara

Om ni fyllt i adress/kontakt/bank och kontouppgifter på föreningskortet används de på fakturan

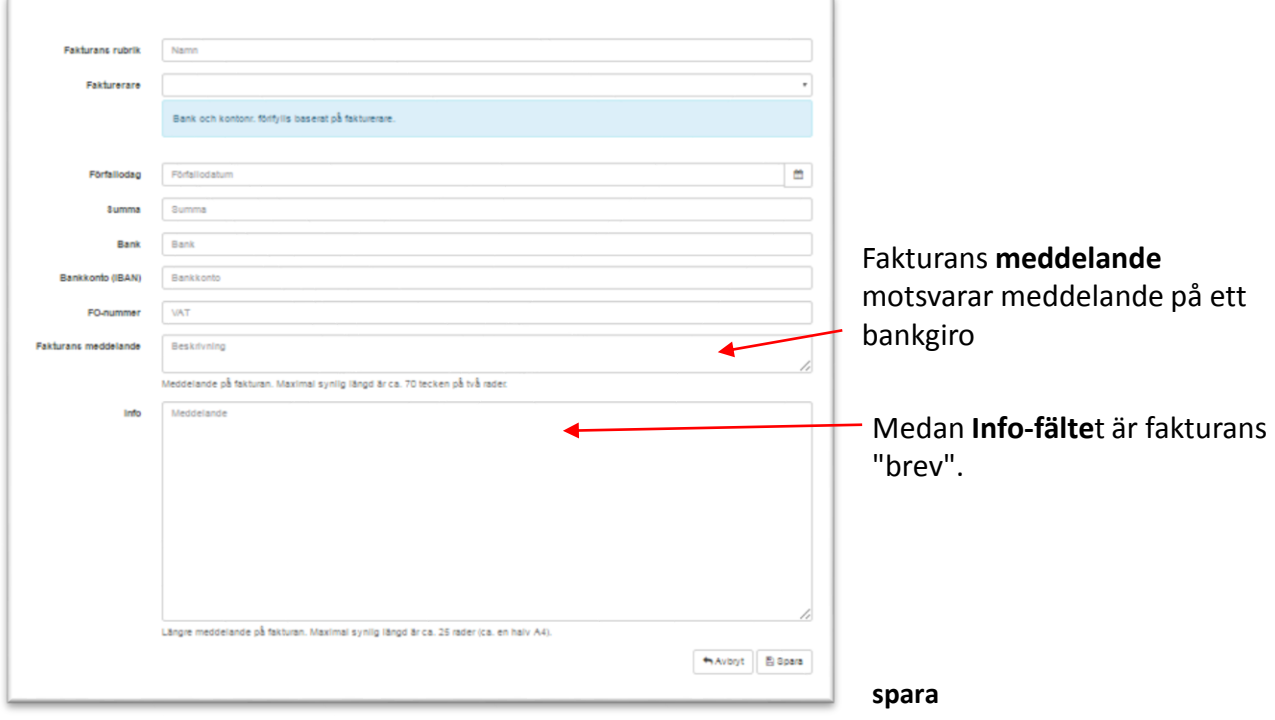

#### 3. Ni kan granska att fakturan ser ok ut genom att gå till Fakturering

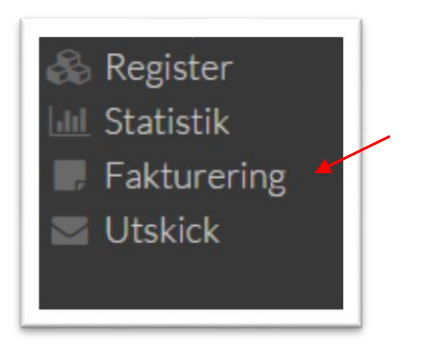

Klicka sedan på den blå knappen till höger,

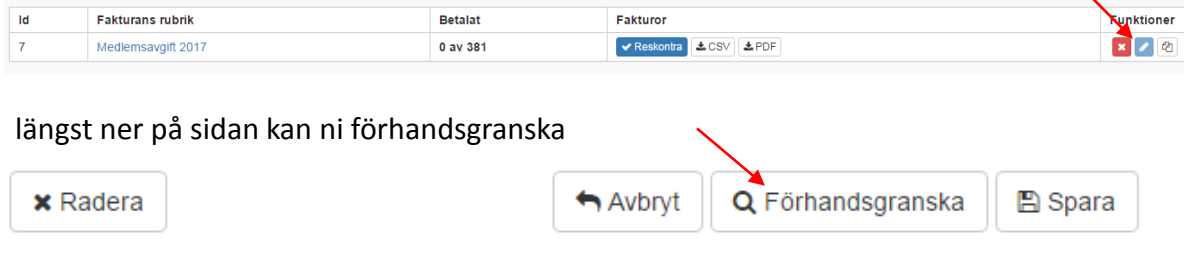

#### Exempelfaktura:

#### Test\_faktura

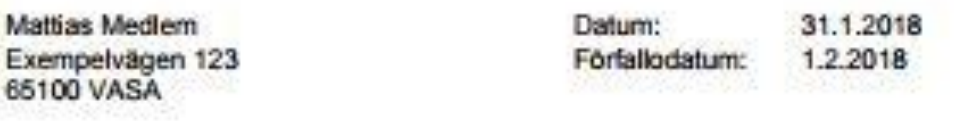

Medlemsavgift 2018

Svenska Pensionärsförbundet rf

Pb 129 00101 Helsingfors Telefon: 0207288814 Mobil: -E-post: asa.danielsson@sptpension.fl

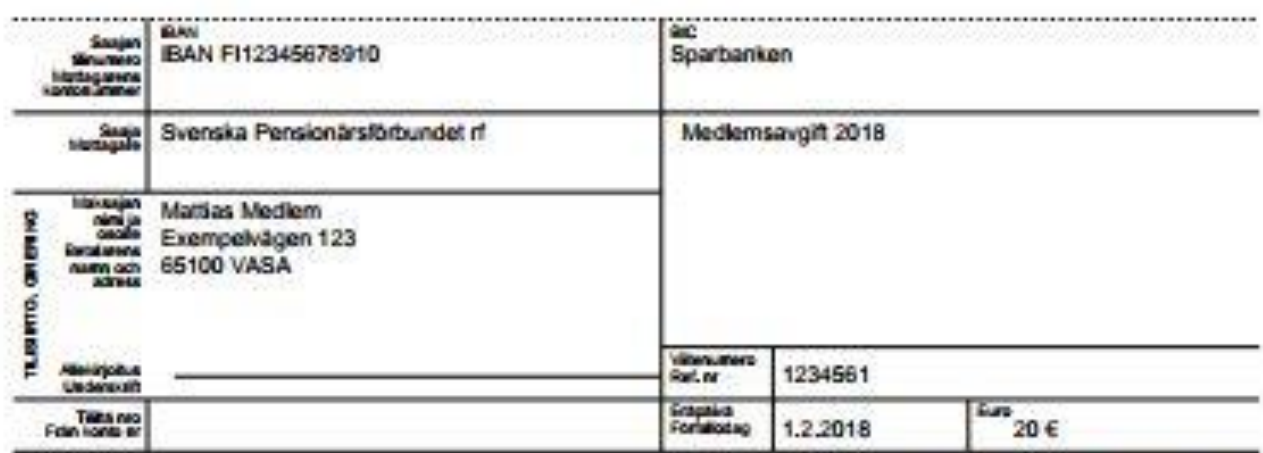

#### 4. Själva faktureringen sker via huvudsidan, **fakturor**

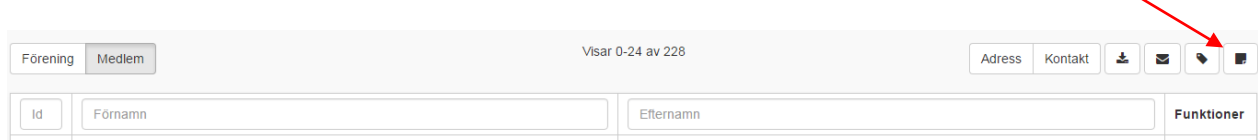

#### 5. Välj rätt fakturamall, fakturera

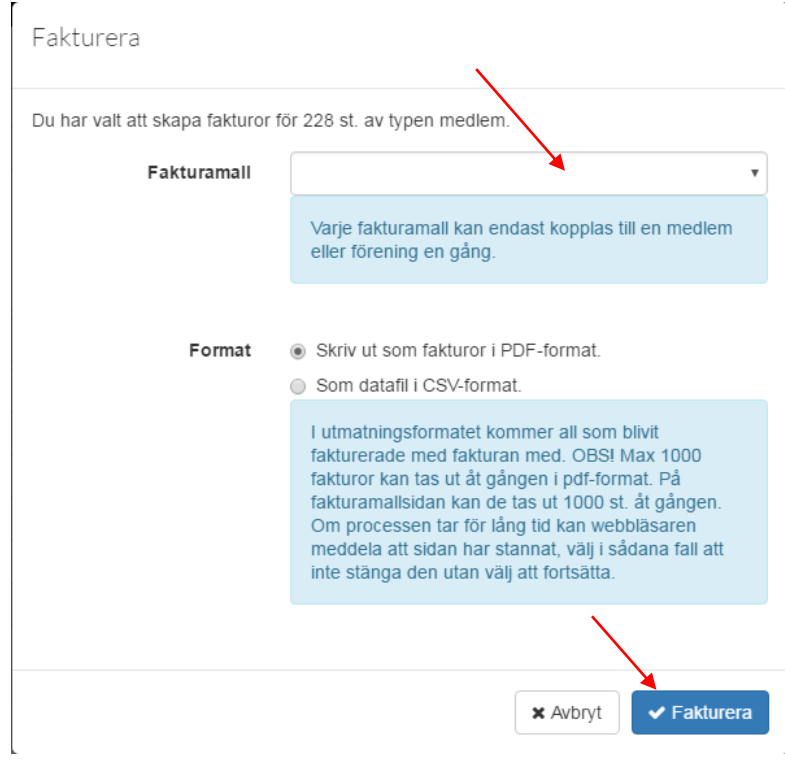

#### Reskontran syns nu under **fakturera** i menyn till vänster

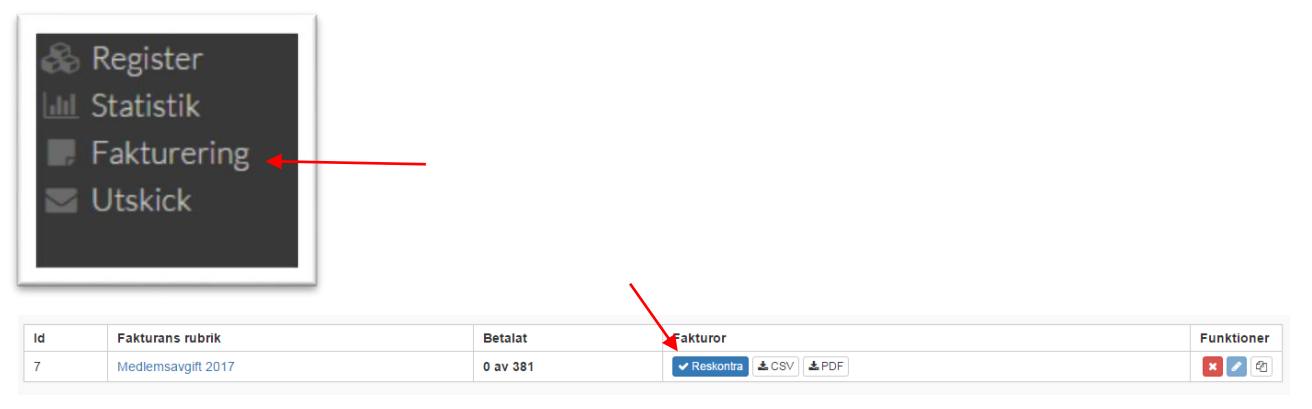

#### Referensnummer består av denna id plus en kontrollsiffra, när ni söker på referensnumret använd inte kontrollsiffran.

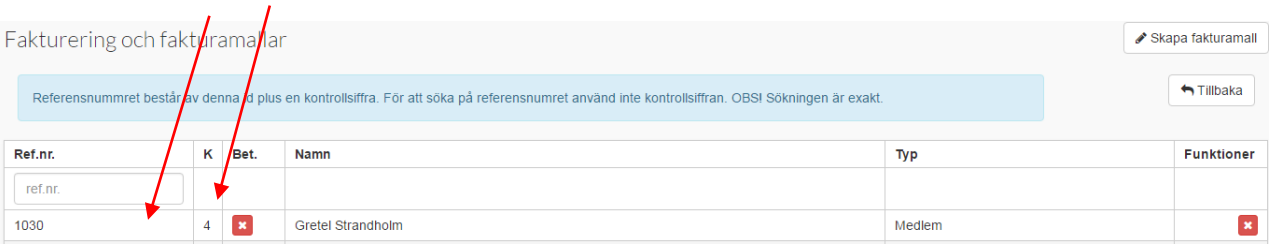

#### Kryssa i när medlemmen har betalat

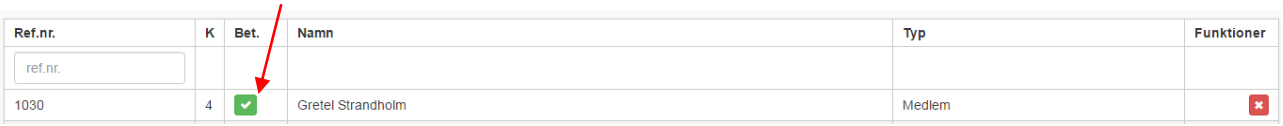

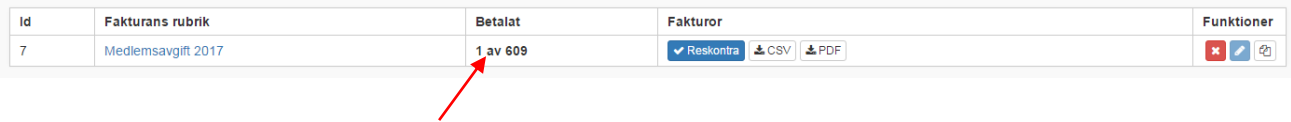

Här kan ni se hur många som har betalat